## **校務 ecare-課程調補課申請操作說明**

1.登入校務 ecare 系統,點選「課程服務」→「課程調補課申請」

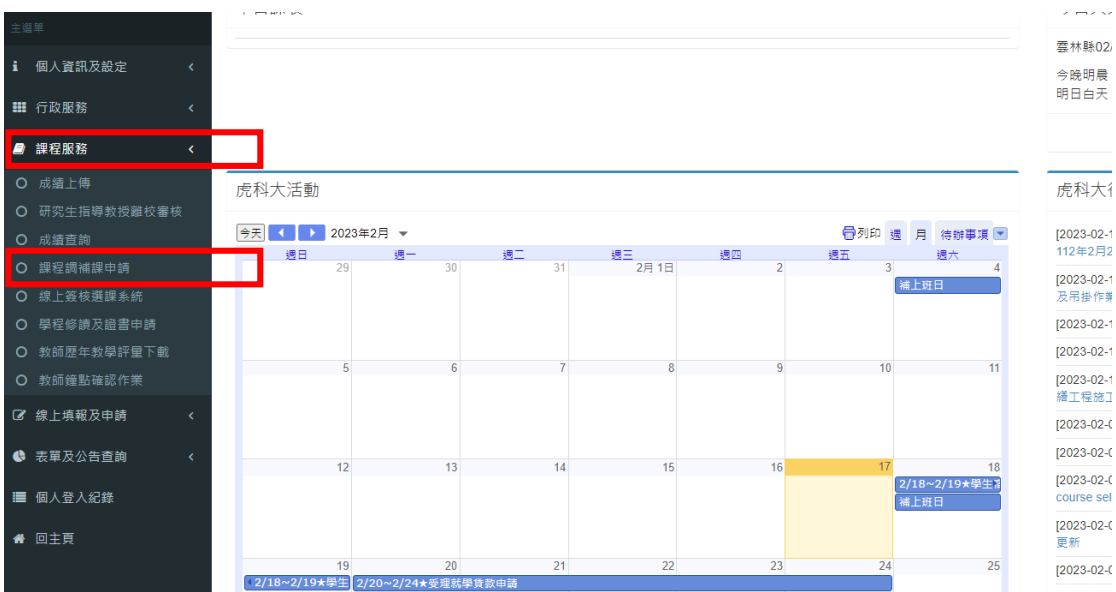

2. 於申請調補課頁面選擇預計調補課的日期,並點選**查詢**,系統會自動代入當

天的課程資料。

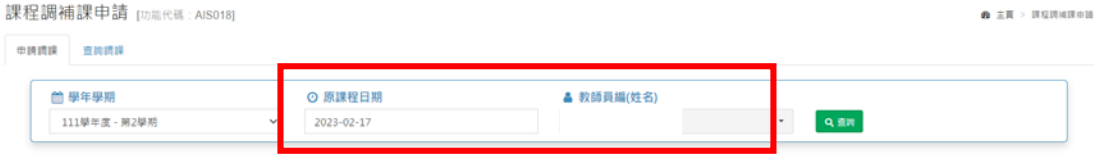

注意事項

1.為加速行政流程·調課審核時無法代為確認教室借用事宜·請老師送出調課申請單前·務必先與教室 所屬單位,確認調補課日的教室是否可使用,避免教室另有他用或不開放,如有爭議,將由教室所屬單 位決定是否取消教室使用。

2. 如須查詢校控教室使用狀況(第一期教學大樓ATA0201、ATA0202、ATA0301~ATA0404(8間)、第 二期教學大樓ATB0101、ATB0102、ATB0201~ATB0504(16間)、第四期教學大樓ATD0704、資訊大 樓AIA0102、AIA0104、AIA0405), 請至此連結查詢詳細借用狀況, 或洽教學業務組: 分機5243王 先生。

3.填寫**調課教室、欲調補課日期**(點選右方小日曆選擇日期與時段由系統代入 資料),確認無誤後點選**「送出申請單」**,即完成調補課申請程序。

※如不更改上課教室,系統會直接沿用原課程排定的教室。**請老師調補課前記**

## **得先與該教室的管理人確定是否可以使用教室**。

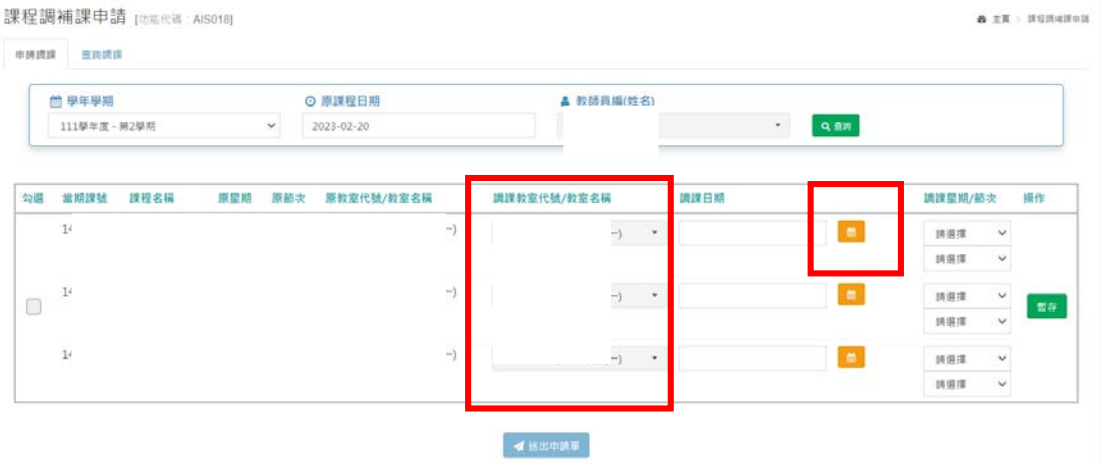

※關於調補課日期: 系統會提示學生是否有課程以及老師的課程, 老師再自行 選擇要調整的時段。

提醒 : 調補課前務必與課堂學生協調好可調補課時段再進行申請 · 並遵循本校

**排定的行事曆日期與節假日規定公告進行調補課,如未符合規定會退件。**

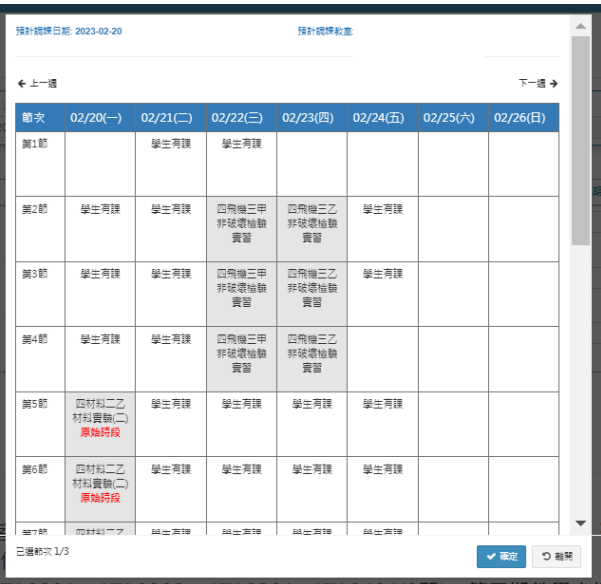

※切換到「查詢調課」頁面,可確認申請狀態。

提醒:調補課申請仍須經過教學業務組審核關卡,如果尚未核准,狀態欄會顯 **示「申請中」;不予通過會顯示「退件」;提交申請後務必留意是否有核准通**

**過,有顯示「核准」才算申請完成**。

※尚未經過核准的案件,可隨時取消,**勾選**欲取消的課程並點選**「取消申請」**。

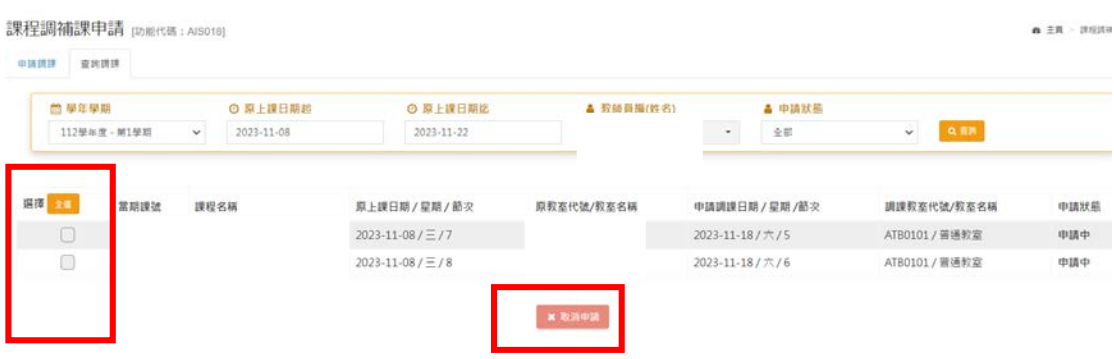